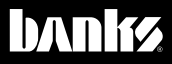

# Owner'sManual Manual Present

## iDash® 1.8 for Banks Bus 1 Quick Start Guide

### Banks Six-Gun, Economind Tuner and SpeedBrake vehicles.

THIS MANUAL IS FOR USE WITH SYSTEM 61401, 61402, 61403, & 61404

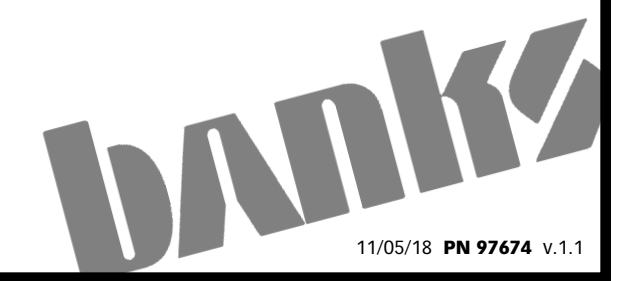

©2018 Gale Banks Engineering

### For iDash 4.3/5.0 replacement only:

1. Uninstall the Banks IQ, Banks Bridge Module, and the OBD-II cable (for the Banks IQ Bridge Interface). See Figure 1 & 2.

### For all installations:

2. Connect the OBD-II Cable for the iDash 1.8" (see Figure 2) to your vehicle's OBD-II port.

*For Motorhomes, skip step 2*

3. Connect the 6-Pin/8-Pin (Application Dependant) of the OBD-II Cable to the Power Tuner/ SpeedBrake.

4. Connect the 4-Pin connector of the OBD-II Cable to the iDash 1.8"

### (See Figure 2).

### Ford 6.0 Power Stroke Applications

For any OBD-II Cable for the Ford 6.0L (See Figure 4), a connection has to be made to the fuse panel (Fuse #22) using a fuse tap.

- Remove the Panel to reveal the fuse panel below the steering wheel and remove Fuse #22. See Figure 3.
- Apply the provided fuse tap before reinstalling. See Figure 4
- Route the female terminator connector to the fuse tap. See Figure 4

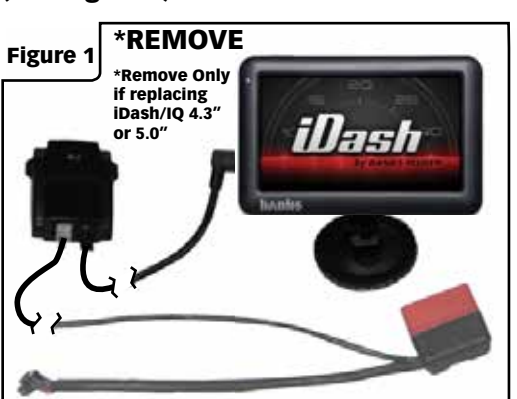

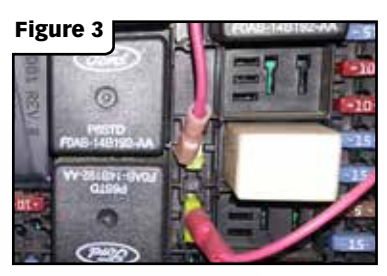

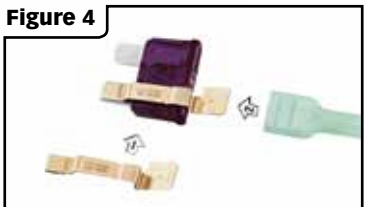

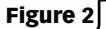

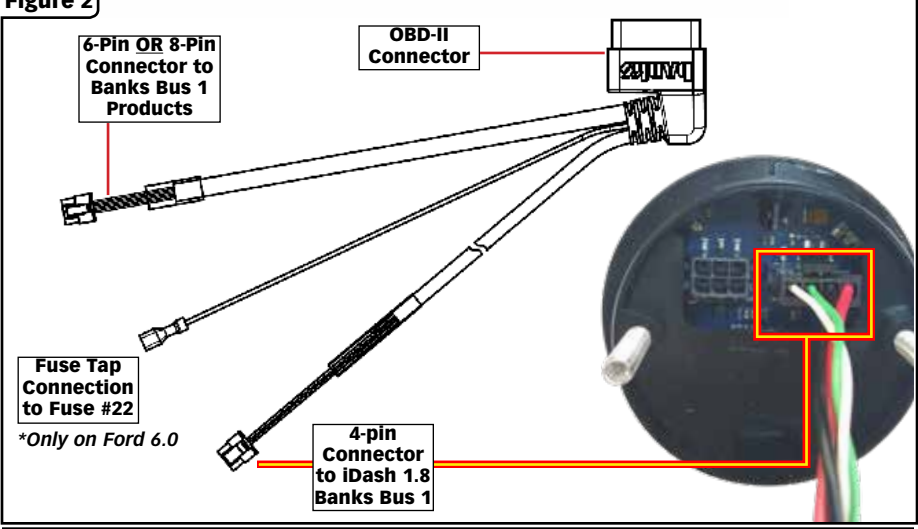

### If installing multiple iDash 1.8".

A. Remove any extra terminators. Only one is needed for all iDash 1.8" connected. See Figure 5, Step A.

**B.** Use Y- Cable(s) to connect all the iDash 1.8". See Figure 5, Step B.

### Refer to the iDash 1.8" Installation manual for more detailed instructions on iDash 1.8" install.

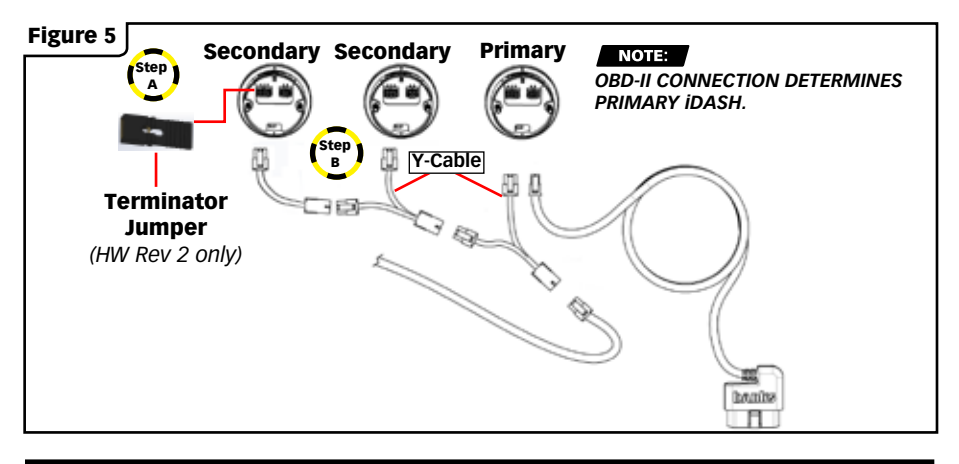

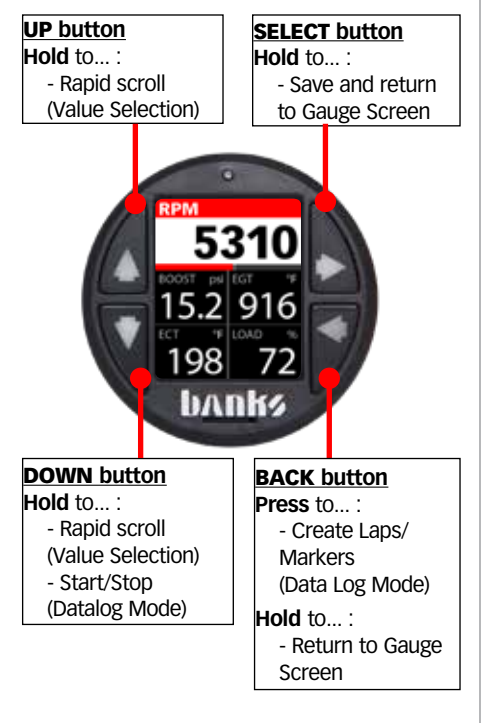

### iDash Button Function SixGun and EconoMind Setup

To load the Tuner layout navigate to:

**• Menu -> Gauge Layout -> Tuner -> \*Select\***

To change power level:

• Press the **up** or **down** arrow.

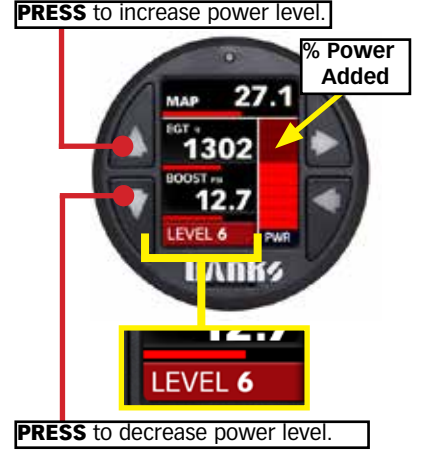

### SpeedBrake Setup

• To load the SpeedBrake layout navigate to:

> **Menu -> Gauge Layout -> SpeedBrake -> \*Select\***

To switch between SpeedBrake modes press and hold the **up** button for 2 seconds.

### SpeedBrake Manual Mode:

- Press the **up** and **down** button to switch between low, medium and high settings.
- To enable/disable the "Foot Brake" navigate to:

**Menu -> Banks Modules-> SpeedBrake -> FootBrake: -> \*Select\***

HOLD to change **SpeedBrake Mode** PRESS to change **SpeedBrake Strength**

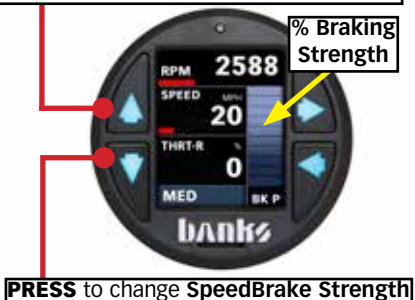

### SpeedBrake Auto Mode:

• Press the **up** and **down** button to adjust the speed set point in increments of 5 mph (from 25-75)

### HOLD to change **SpeedBrake Mode** PRESS to change **Speed Setting**

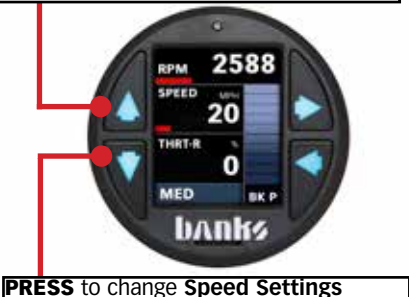

### Tuner / SpeedBrake Auto Switch:

• The "**Tuner Auto Switch**" feature allows you to have the "**Tuner**" layout and "**SpeedBrake**" layout switch automatically while driving.

See section 12 of iDash 1.8 Owner's Manual **97654** for more details.

### Trouble Shooting Note:

If you do not have any communication with the Tuner or SpeedBrake (RPM is always "--" ) go to:

> **Menu-> Settings-> Vehicle Selection-> Banks Bus 1 Application -> \*Select\***